Gentile Signora, Gentile Signore,

i siti internet TRACES NT di "Produzione" (per l'emissione dei certificati reali) e di "Training" (dedicato alle esercitazioni) sono ora disponibili. Il certificato per il Certificato di Ispezione (COI) per i prodotti biologici può essere ora emesso in modalità elettronica sul sito web "Produzione". Per accedere al sito, è necessario effettuare il Login e registrarsi come utenti. Il processo di registrazione per connettersi a TRACES NT ed utilizzare il COI avviene attraverso due passaggi (*step*):

# **1) Primo** *step***: registrarsi sulla pagina di accesso (Log in) all'UE**

Si tratta di un livello di sicurezza obbligatorio.

**Nota bene**: se si dispone già di un accesso ECAS, non è necessario ripetere la procedura, è possibile andare direttamente allo *step* numero 2.

Quando si fa clic su: https://webgate.ec.europa.eu/tracesnt/login (per il sito di "Produzione") o https://webgate.training.ec.europa.eu/tracesnt (per la pagina relativa al "Training") si ha accesso alla pagina di benvenuto di TRACES:

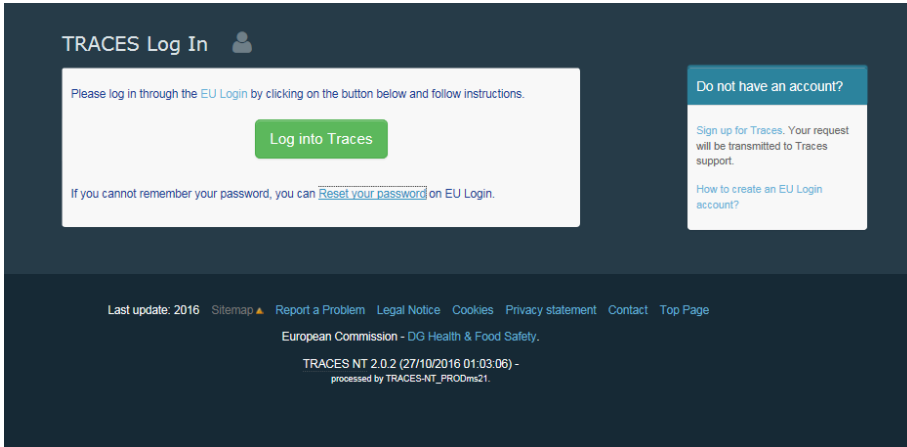

Cliccare sul link "sign up for TRACES"

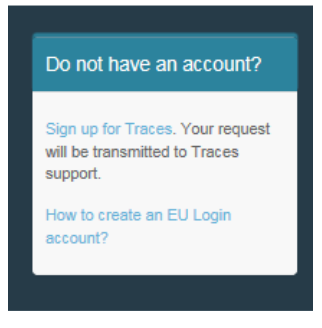

Si accede così allo schermo di registrazione del Login UE:

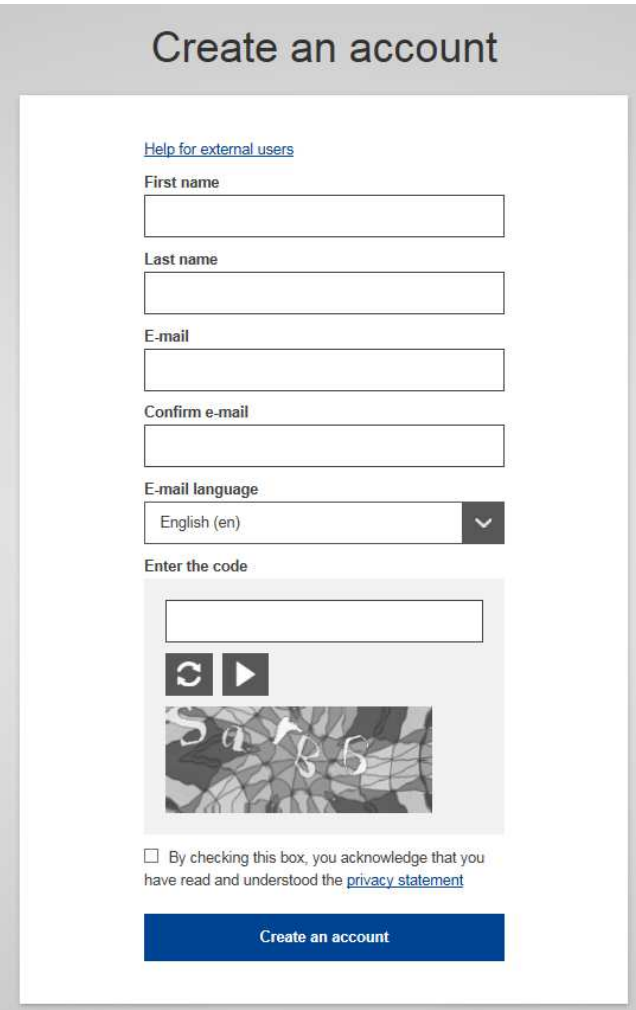

In alto a destra è possibile scegliere la lingua:

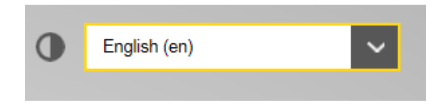

Completare tutti i campi del modulo: Nome utente (Username), nome, cognome, e-mail (è necessario ripetere l'indirizzo di posta elettronica nel campo successivo per confermare l'indirizzo), la lingua dell'e-mail e il codice.

Per l'indirizzo di posta elettronica: si consiglia vivamente di scegliere il proprio indirizzo professionale di posta elettronica, che deve essere utilizzato per accedere (login) a TNT-COI.

Dopo aver completato tutti i campi, fare clic sul pulsante "Crea un account".

Una volta inviata la richiesta, verrà spedita automaticamente un'email con un collegamento per impostare la propria password. Si avranno 90 minuti di tempo per fare clic sul link (che scadrà alla fine dei 90 minuti).

Se non si riceve questa e-mail automatica, è possibile trovare assistenza a questo contatto: https://webgate.ec.europa.eu/cas/contact.html

E' necessario tener presente che la richiesta non sarà automaticamente inviata a TRACES finché una volta essere entrati in ECAS - non si concluderà anche il secondo step, di seguito descritto.

# **2) Secondo** *step***, registrarsi in TRACES NT**:

*Nota bene: è necessario seguire il passaggio 2 su TRACES NT Produzione e su Training. Quando si richiede una funzione ad uno dei due, questa non viene automaticamente trasferita all'altro.* 

Tornare alla home page di TRACES NT Prodotti o Training (vedi i link sopra):

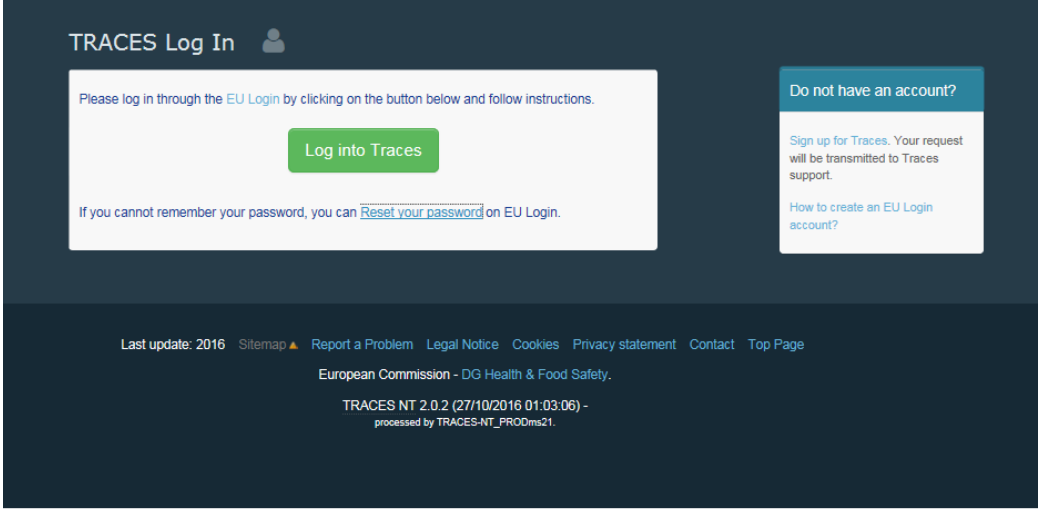

Cliccare quindi sul pulsante verde "Login into TRACES - Accedi a TRACES": si sarà reindirizzati al Login UE di accesso. Per accedere utilizzare l'indirizzo email scelto per la creazione dell'account di accesso all'UE:

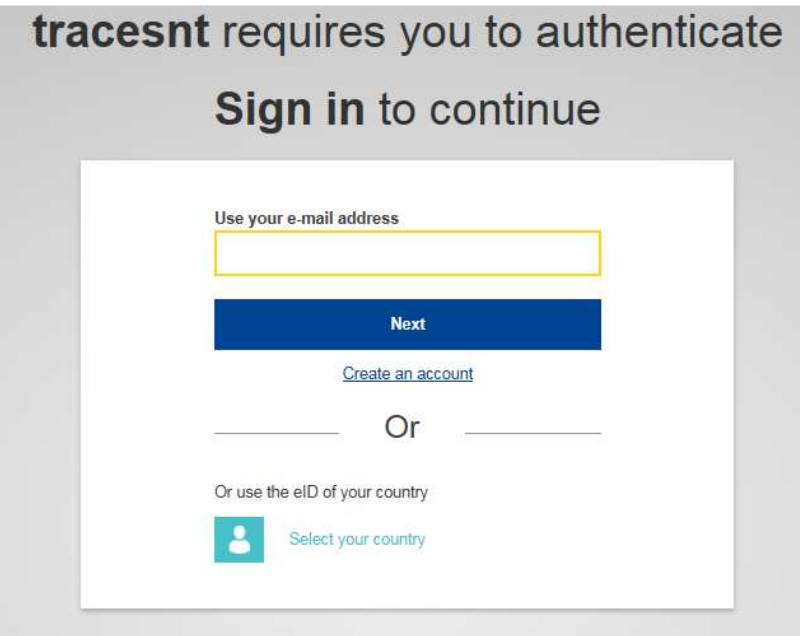

Si verrà ora reindirizzati alla pagina di benvenuto di TRACES NT, dove sarà possibile trovare i link per il Login UE e dove sarà possibile modificare le credenziali dello stesso Login, se necessario, o reimpostare la password. Soprattutto, l'utente è invitato a scegliere un ruolo in TRACES: Operatore

(Importatore, primo destinatario), Organismo di Controllo (o Autorità di Controllo) biologico o Autorità (Punto di Controllo Frontaliero o Autorità Centrale Competente):

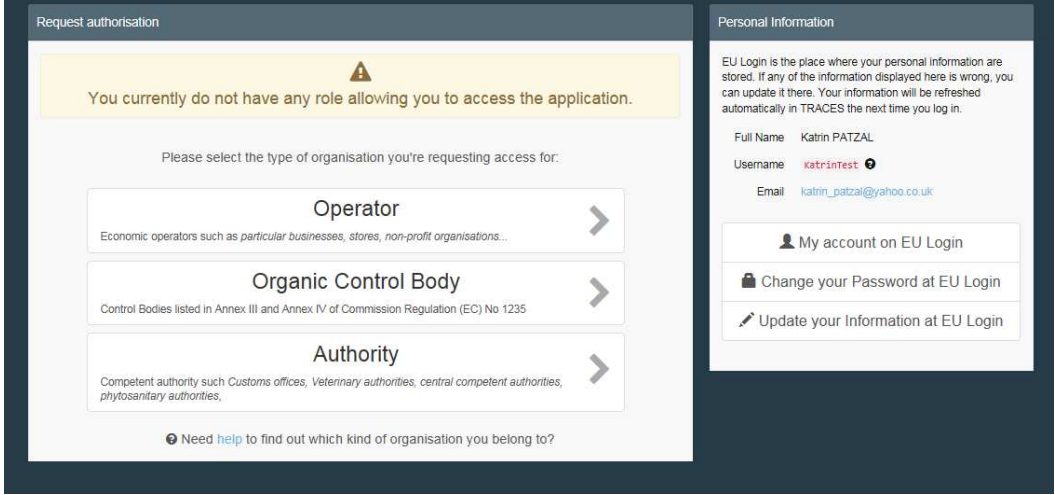

### **Cliccando su Operatore**:

è possibile una ricerca per paese, sezione, tipo di attività, nome dell'operatore, ecc. Selezionare la casella collegata all'operatore e poi il pulsante 'Richiedi autorizzazione" per inviare la richiesta.

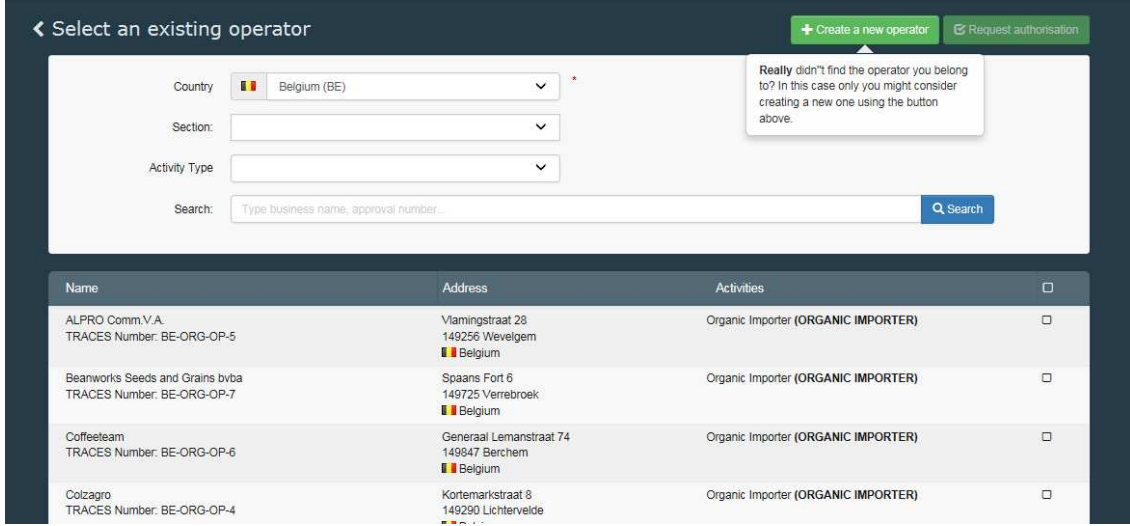

Se non è possibile trovare l'operatore, c'è la possibilità di crearne uno nuovo cliccando sul bottone "Crea un nuovo operatore".

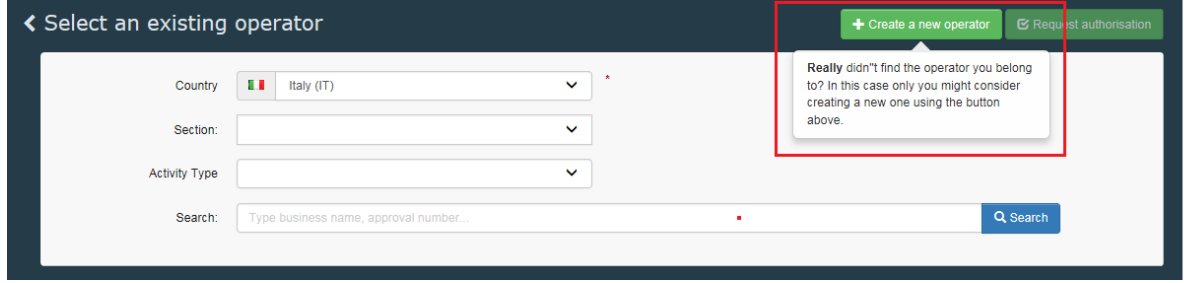

Completare tutte le informazioni contornate in rosso nella schermata qui sotto (invece del numero di telefono è possibile scegliere anche un fax, un'email o un sito web). Le informazioni senza contorno non sono obbligatorie, ma è bene fornirle se si hanno. Per l'Italia, ai fini della validazione, è richiesto l'inserimento del codice EORI o, se non disponibile, del numero di P.IVA.

Nella fase di creazione di un "nuovo operatore" nel sistema occorrerà indicare "ORGANIC IMPORTER" per l'attività di importazione e "ORGANIC OPERATOR" per quella di primo destinatario. Nel caso di importatore che sia anche primo destinatario si raccomanda di indicare entrambe le attività.

Ai fini della validazione risulta altresì essenziale indicare il proprio organismo di controllo.

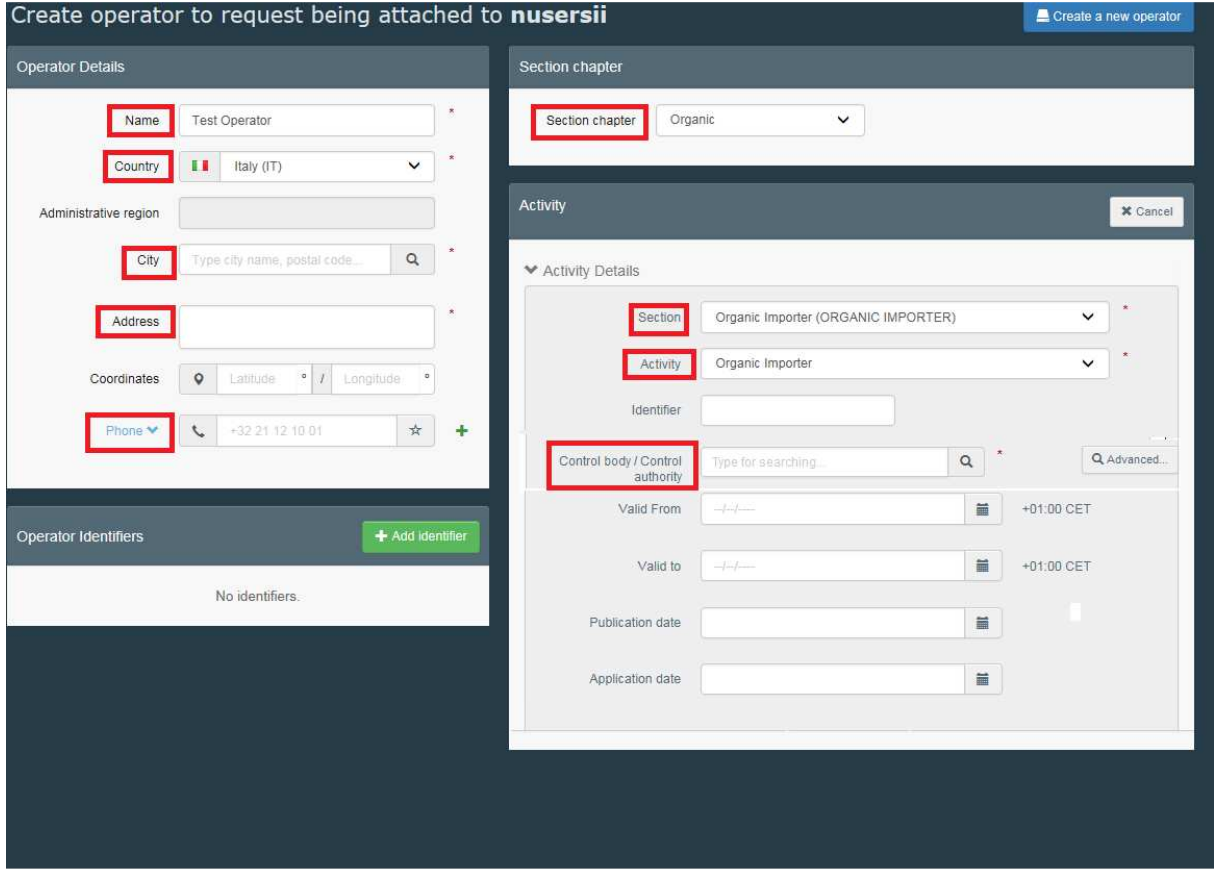

Quando tutte le informazioni sono complete, cliccare sul pulsante 'Crea un nuovo operatore' in alto a destra del modulo di iscrizione:

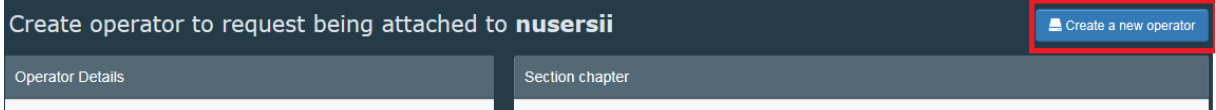

La richiesta per la creazione del nuovo operatore e la propria richiesta di essere collegati a questo operatore sono automaticamente registrate nel sistema.

### **Cliccando su Autorità**:

è possibile una ricerca per paese, ruolo o nome dell'autorità. Selezionare la casella riferita alla vostra Autorità e poi il pulsante 'Richiedi autorizzazione" per inviare la richiesta.

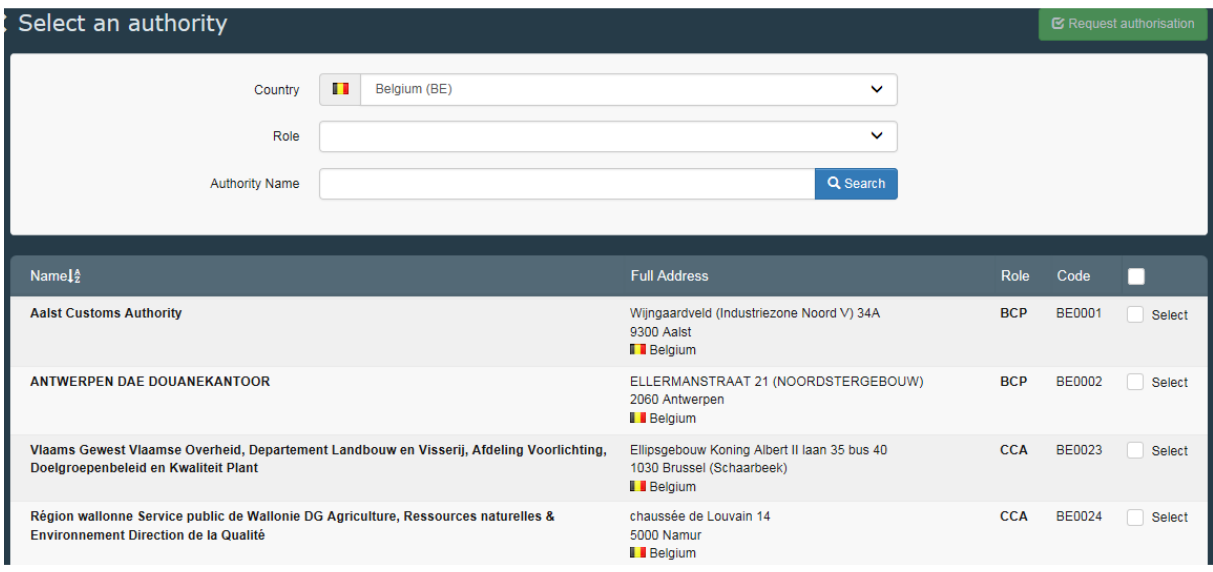

**BCP:** Border Control Post – Punto di Controllo Frontaliero . Svolge il ruolo di Endorsing Authority for Organic Certification - Autorità che vidima i certificati di ispezione per i prodotti biologici *(EAOC precedentemente nominata* "CAFOP" in TRACES NT)

**CCA**: CCA: Autorità Centrale Competente: Produzione Biologica ed Etichettatura (OPL precedentemente CAOPL in TRACES NT)

Dopo aver selezionato il proprio ruolo, cliccare sul pulsante di richiesta in cima alla pagina.

### **Cliccando su Organismo di Controllo Biologico:**

E' possibile una ricerca per Paese e per nome del proprio Organismo di Controllo.

Quando si è autorizzati a certificare in un unico Paese, è possibile selezionare tale Paese selezionando la casella dietro di esso **(1)**. Se si è abilitati a certificare per tutti i paesi che il proprio organismo di controllo certifica, selezionare la casella nella parte superiore dell'elenco **(2)** come riportato nella schermata qui sotto.

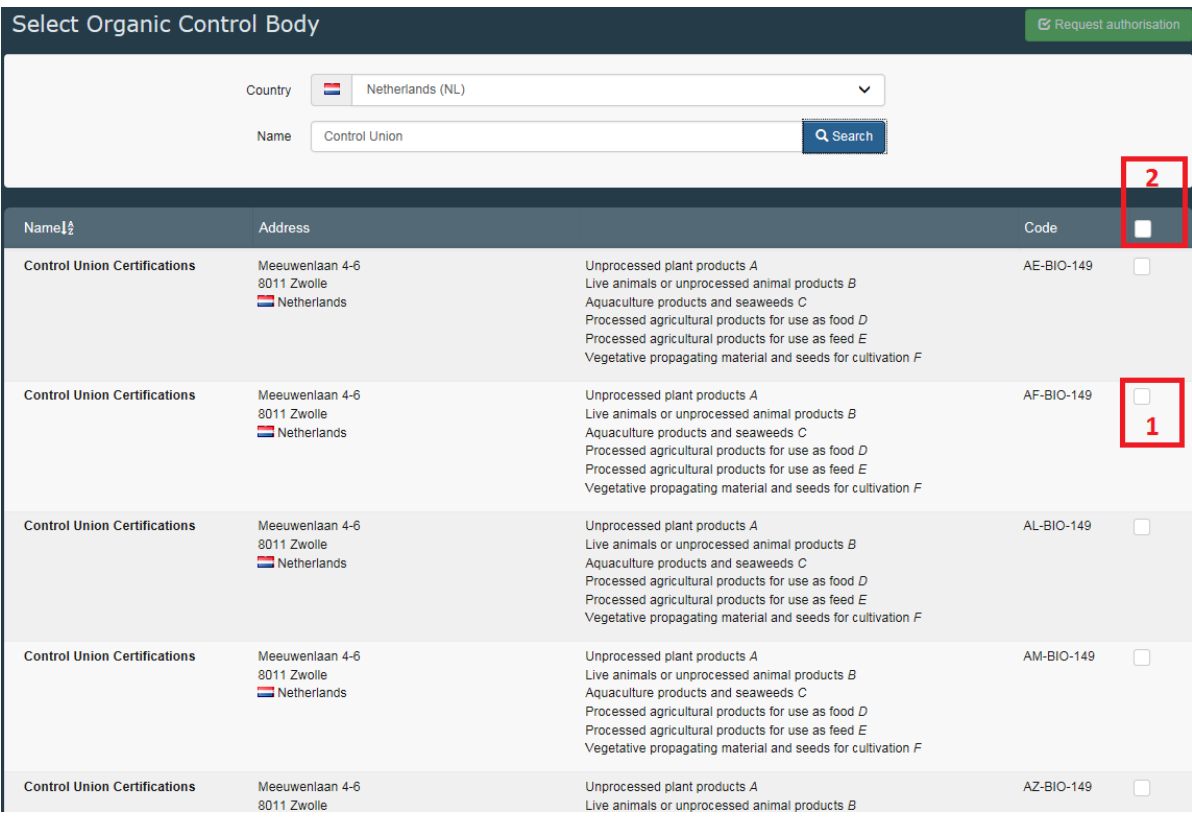

Dopo aver selezionato il proprio ruolo, cliccare sul pulsante di richiesta in cima alla pagina.

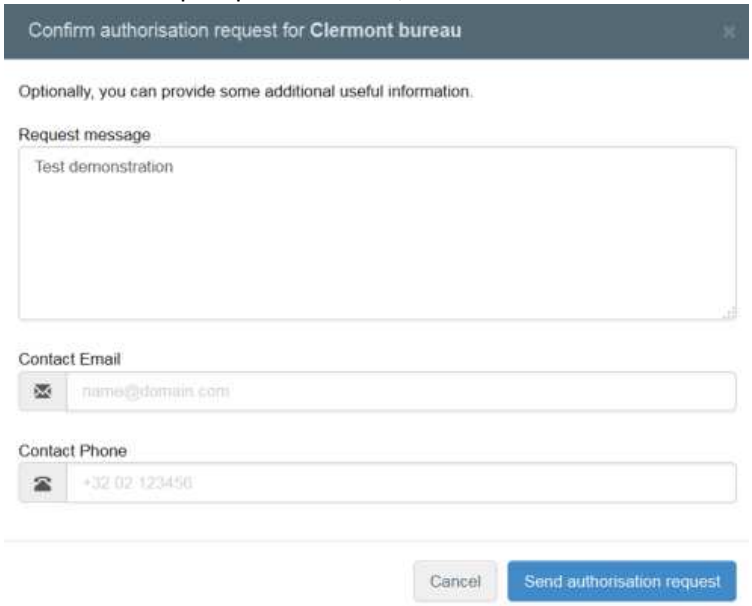

Cliccando sul pulsante di richiesta per qualsiasi ruolo, viene visualizzata una finestra:

È possibile fornire ulteriori informazioni, e-mail e numero di telefono. Cliccare su "Invia richiesta di autorizzazione".

Apparirà un messaggio verde e la richiesta verrà visualizzata nel proprio profilo:

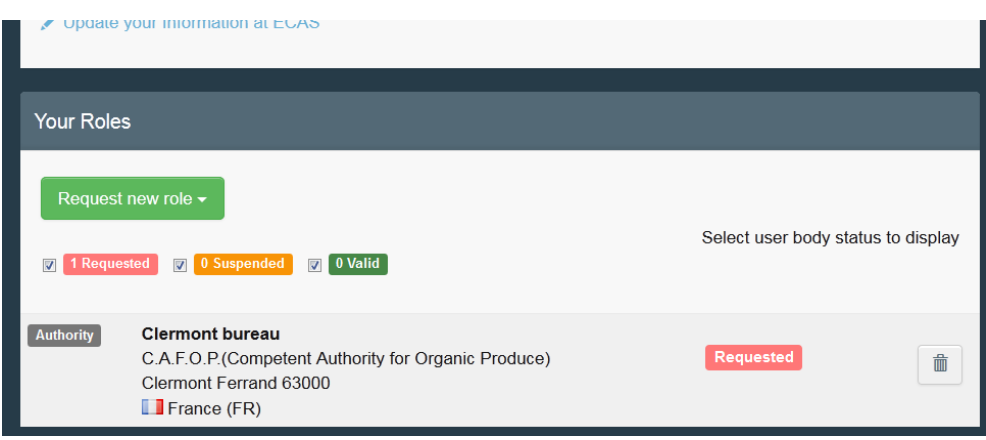

Se necessario, è possibile richiedere nuovi ruoli supplementari.

Nella pagina del proprio profilo è possibile anche impostare le preferenze per il fuso orario, le notifiche, ecc. E' possibile poi disconnettersi cliccando su logout nell'angolo in alto a destra del browser.

Se si è un operatore o un organismo / autorità di controllo, la propria autorità nazionale o un amministratore all'interno della propria organizzazione gestirà (accettando o respingendo) la richiesta. Se si è un'Autorità Nazionale, la Commissione o un amministratore all'interno della propria organizzazione gestirà (accettando o respingendo) la richiesta.

Se, una volta eseguita la procedura, vi fossero delle domande, è possibile inviare un'e-mail al nostro helpdesk: SANTE-TRACES@ec.europa.eu and AGRI-E-COI-ORGANIC@ec.europa.eu

Con i migliori saluti

Il team TNT-C.O.I.